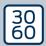

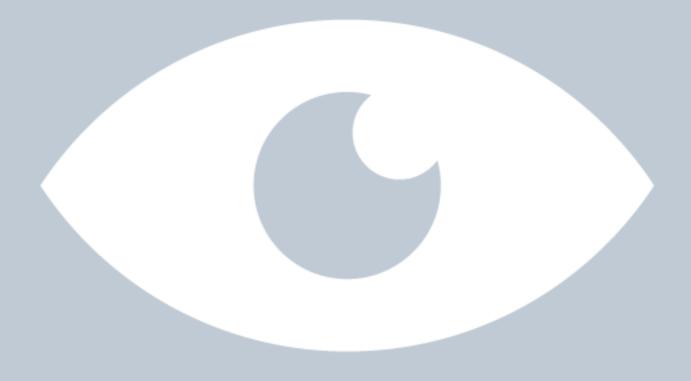

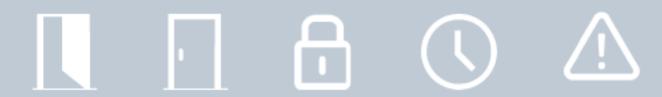

# Smart.Surveil

## Manual

12.12.2023

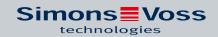

## Contents

| 2. Meaning of the text formatting                                                                                                    | 1. | Gene                           | General                    |                                                                                                    |              |  |
|----------------------------------------------------------------------------------------------------|----|--------------------------------|----------------------------|----------------------------------------------------------------------------------------------------|--------------|--|
| 4.1 User interface 4.1.1 Doors 4.1.2 Monitoring groups 4.2 Rights administration 4.3 Possible (door) states 4.3.1 Possible DoorMonitoring states of SmartHandles 4.3.2 Possible DoorMonitoring states of locking cylinders 4.3.3 Possible DoorMonitoring states of SmartRelais 3 4.3.4 Possible states RouterNode 2 / GatewayNode 2  4.4 Basic functions 4.4.1 Initiating an emergency release for a door 4.4.2 Handling monitoring groups 4.4.3 Handling building floor plans  4.5 DoorMonitoring cylinder  4.6 DoorMonitoring SmartHandle  4.7 SREL3 4.7.1 Events                                            | 2. | Meaning of the text formatting |                            |                                                                                                    |              |  |
| <ul> <li>4.1 User interface</li></ul>                                                                                                    | 3. | Installation and start         |                            |                                                                                                    | 5            |  |
| 4.1.1 Doors                                                                                                    | 4. | Working with SMART.SURVEIL     |                            |                                                                                                    |              |  |
| <ul> <li>4.3 Possible (door) states</li> <li>4.3.1 Possible DoorMonitoring states of SmartHandles</li> <li>4.3.2 Possible DoorMonitoring states of locking cylinders</li> <li>4.3.3 Possible DoorMonitoring states of SmartRelais 3</li> <li>4.3.4 Possible states RouterNode 2 / GatewayNode 2</li> <li>4.4 Basic functions</li> <li>4.4.1 Initiating an emergency release for a door</li> <li>4.4.2 Handling monitoring groups</li> <li>4.4.3 Handling building floor plans</li> <li>4.5 DoorMonitoring cylinder</li> <li>4.6 DoorMonitoring SmartHandle</li> <li>4.7 SREL3</li> <li>4.7.1 Events</li> </ul> |    | 4.1                            | 4.1.1                      | Doors                                                                                                    | 6            |  |
| <ul> <li>4.3.1 Possible DoorMonitoring states of SmartHandles</li></ul>                                                                                                    |    | 4.2                            | Rights                     | administration                                                                                                    | 8            |  |
| <ul> <li>4.4.1 Initiating an emergency release for a door</li> <li>4.4.2 Handling monitoring groups</li> <li>4.4.3 Handling building floor plans</li> <li>4.5 DoorMonitoring cylinder</li> <li>4.6 DoorMonitoring SmartHandle</li> <li>4.7 SREL3</li> <li>4.7.1 Events</li> </ul>                                                                                                    |    | 4.3                            | 4.3.1<br>4.3.2<br>4.3.3    | Possible DoorMonitoring states of SmartHandles  Possible DoorMonitoring states of locking cylinders  Possible DoorMonitoring states of SmartRelais 3 | 9<br>9<br>10 |  |
| 4.6 DoorMonitoring SmartHandle                                                                                                    |    | 4.4                            | 4.4.1<br>4.4.2             | Initiating an emergency release for a doorHandling monitoring groups                                                                                 | 10<br>10     |  |
| 4.7 SREL3                                                                                                    |    | 4.5                            | 5 DoorMonitoring cylinder  |                                                                                                    | 12           |  |
| 4.7.1 Events                                                                                                    |    | 4.6                            | DoorN                      | rMonitoring SmartHandle                                                                                                    |              |  |
| 5. Help and other information                                                                                                    |    | 4.7                            |                            |                                                                                                    |              |  |
|                                                                                                    | 5. | Help                           | Help and other information |                                                                                                    |              |  |

#### 1. General

SMART.SURVEIL is a stand-alone monitoring program which can also be operated on computers without the LSM software. SMART.SURVEIL offers the following functions:

- Monitoring the statuses of all DoorMonitoring locking devices.
- Summarising DoorMonitoring locking devices in monitoring groups to provide a clearer idea.
- **Carrying out actions, such as remote opening, disabling and emergency release.**
- Loading building floor plan into SMART.SURVEIL to provide an even better overview.

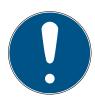

#### **NOTE**

SMART.SURVEIL requires a locking system with DoorMonitoring locking devices networked via WaveNet. The computer used to run SMART.SUR-VEIL must have network access to the locking system.

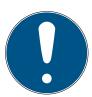

#### NOTE

If LSM Basic is used, the CommNode server must also be installed and executed.

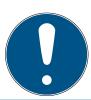

#### **NOTE**

The system requirements are those for LSM BASIC; see System requirements. If LSM Basic is used, a registered network module is required.

## 2. Meaning of the text formatting

This documentation uses text formatting and design elements to facilitate understanding. The table explains the meaning of possible text formatting:

| Example          | button                                    |
|------------------|-------------------------------------------|
| <b>▼</b> Example | checkbox                                  |
| ☐ Example        |                                           |
| © Example        | Option                                    |
| [Example]        | Tab                                       |
| "Example"        | Name of a displayed window                |
| Example          | Upper programme bar                       |
| Example          | Entry in the expanded upper programme bar |
| Example          | Context menu entry                        |
| ▼ Example        | Name of a drop-down menu                  |
| "Example"        | Selection option in a drop-down menu      |
| "Example"        | Area                                      |
| Example          | Field                                     |
| Example          | Name of a (Windows) service               |
| Example          | Commands (e.g. Windows CMD commands)      |
| Example          | Database entry                            |
| [Example]        | MobileKey type selection                  |

#### 3. Installation and start

Install SMART.SURVEIL by executing the installation file and following the instructions.

You need to take the following steps to connect to a locking system:

- ✓ A SimonsVoss locking system already exists with DoorMonitoring locking devices networked via WaveNet.
- ✓ LSM BASIC: The computer on which SMART.SURVEIL is run is also the computer on which LSM Basic (including network module) is installed.
- ✓ LSM BUSINESS: The computer on which SMART.SURVEIL is run has read access to the locking system's database.
- 1. Launch the SMART.SURVEIL application.
- 2. Copy the project path to the required lsmdb.add- file e.g. [...\]sv\_db\ls-mdb.add. *You will find this path under "Setup" in the "Data source" field on the LSM software registration screen.* (LSM BUSINESS only)
- 3. Enter an authorised user name, such as "Admin".
- 4. Enter the corresponding user password.
- 5. Use the "OK" button to log onto the locking system with SMART.SUR-VEIL.

## 4. Working with SMART.SURVEIL

#### 4.1 User interface

SMART.SURVEIL is divided into two views:

#### **Doors**

This view shows doors with their own current status. From this view, you can select one more more doors to perform a transaction, such as "Remote opening". Which doors are shown is based on the selection of the "Active monitoring group".

#### Monitoring groups

In this view, you can combine individual DoorMonitoring locking devices into monitoring groups. Defined target statuses are used to quickly determine whether all locking devices in a group have the desired target status.

#### 4.1.1 Doors

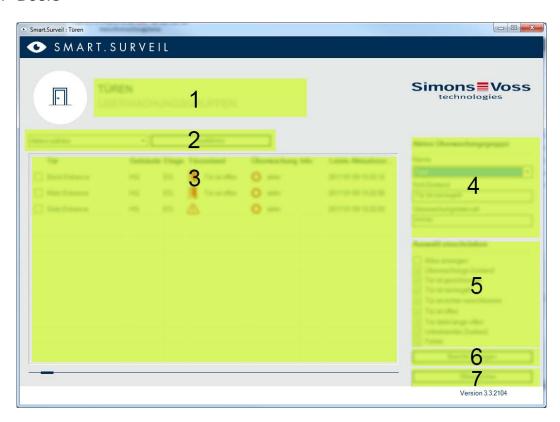

The "Doors" screen is the central starting point in SMART.SURVEIL:

1. Selecting the screen. This is where you can switch between the SMART.SURVEIL "Doors" and "Monitoring groups" screens.

- 2. Action menu. Actions can be selected and run on selected doors. The selection may vary, depending on user rights; see *Rights administration* [\*\* 8]. If there is a building floor plan available, you can use this floor plan to link and launch actions.
  - **Activate:** Activate deactivated locking devices.
  - **#** Deactivate: Deactivate active locking devices.
  - Reset DM errors: Reset error status, intrusion or manipulation on the DoorMonitoring cylinder.
  - Read DoorMonitoring: *Read DoorMonitoring status.*
  - Remote opening: Carry out remote opening.
  - Emergency release: *Engage locking device permanently.*
  - End emergency release: End emergency release and return locking devices to normal operating mode.
- 3. All networked locking devices in the locking plan are displayed in their initial status in this field. The doors actually displayed depend on the selection in the "Active monitoring group" (4).
- 4. Active monitoring group: Selecting an existing monitoring group means only the locking devices belonging to the monitoring group are displayed.
- 5. Filter: The list of locking devices can be filtered as required.
- 6. Show report: A report is generated with all displayed locking devices and their current statuses.
- 7. Settings: This is where you can make settings for write protect (*e.g. en-able editing*) and LockNode inputs.

#### 4.1.2 Monitoring groups

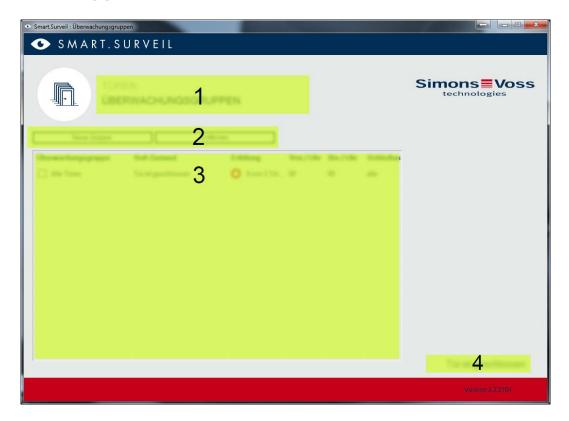

- 1. Selecting the screen. This is where you can switch between the SMART.SURVEIL "Doors" and "Monitoring groups" screens.
- 2. Group actions: This is where you can create new groups or remove selected groups. The "Editing in row enabled" needs to be activated if you wish to edit a group.
- 3. Monitoring groups: All monitoring groups are displayed in this field.
- 4. Editing is enabled: Monitoring groups can only be edited if this option is enabled. *This is to protect against unintentional changes.*

#### 4.2 Rights administration

SMART.SURVEIL directly accesses the database of the locking system. Therefore it is necessary to be able to restrict rights and functions.

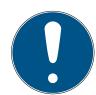

**NOTE** 

The rights are administered in the LSM software. The following chapters describe how rights administration is handled in LSM BUSINESS.

Basic procedure: Administer users

LSM user interface "User": User

LSM user interface "User groups": User group

The procedure is similar with LSM BASIC; however only restrictions for the user "AdminAL" can be performed here.

When registering in SMART.SURVEIL all rights are loaded on the basis of the user name and the user interface is adapted correspondingly. Generally, the following must be taken into consideration when assigning rights:

- In SMART.SURVEIL the user is only shown connected DoorMonitoring locking devices that are within an area to which he has been authorised.
- To operate SMART.SURVEIL the user requires at a minimum the role "Edit locking devices and areas". With this authorisation, the user can only display the DoorMonitoring statuses in SMART.SURVEIL.
- If the user is to have the possibility to execute transactions via SMART.SURVEIL he must also have the role "Emergency opening". If the user has this authorisation, all transactions (activate, deactivate, read DoorMonitoring, remote opening, emergency release and End emergency release) can be executed.

#### 4.3 Possible (door) states

States may differ for different components.

#### 4.3.1 Possible DoorMonitoring states of SmartHandles

- Door open/closed
- Door open for too long
- Locked (only for self-locking mortise locks)

#### 4.3.2 Possible DoorMonitoring states of locking cylinders

- Door open/closed
- Door locked
- Door securely locked
- Door open for too long
- Forend screw manipulated

#### 4.3.3 Possible DoorMonitoring states of SmartRelais 3

- Input 1 active/inactive
- Input 2 active/inactive
- Input 3 active/inactive
- Sabotage detection

#### 4.3.4 Possible states RouterNode 2 / GatewayNode 2

■ Input active/inactive

#### 4.4 Basic functions

The following prerequisites are required to execute all basic functions with SMART.SURVEIL:

- SMART.SURVEIL can be successfully started and connected to a project.
- All locking devices have been properly connected in the LSM software.
- All locking devices are properly connected via the WaveNet wireless network.
- The logged in user has all necessary rights.

#### 4.4.1 Initiating an emergency release for a door

- 1. Launch SMART.SURVEIL in the screen "Doors".
- 2. Select the door that you require by enabling the door checkbox. (If the door does not appear in the list, ensure that the right "Active monitoring group" has been selected. If in doubt, you can select the predefined "All doors" monitoring group.)
- 3. Select "Emergency opening" as an action.
- 4. Carry out the action by pressing the Execute button.

#### 4.4.2 Handling monitoring groups

#### 4.4.2.1 Creating an own monitoring group

- 1. Switch to the screen. "Monitoring groups" screen.
- 2. Activate the **☑** Editing active checkbox.
- 3. Create a new monitoring group using the New group button.
- 4. Give the new monitoring group a name in the Surveillance group field.
- 5. Activate the **☑** Editing lines active checkbox.
- 6. Select a target status, such as "Door safely locked") from the drop-down list.

- 7. Optional: Enter a time period (in whole hours) during which the target status should apply.
- 8. Left-click in the Lockings field.
- 9. Select all doors which you wish to add to the new monitoring group.
- 10. Click on the OK button to confirm your selection.

#### 4.4.2.2 Monitoring the monitoring groups

All monitoring groups are shown transparently in the view "Monitoring groups". All you need is a quick look to determine the status. If all doors are within the defined target status, this is indicated by a blue circle and an additional info in the "Fulfilment" column. The circle becomes red as soon as one door deviates from the target status. In the case of a deviation, all you have to do is click on the circle in order to identify the doors that deviate from the target status.

#### 4.4.3 Handling building floor plans

#### 4.4.3.1 Add building floor plan

- 1. Launch Smart. Surveil in the screen "Doors".
- 2. Click on the button Building plans.
- 3. Enable the checkbox **E** Editing active for processing.
- 4. Load a building floor plan in JPEG format with the button New . The file name serves as the building floor plan name at a later stage.

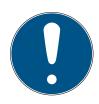

#### NOTE

#### Fuzzy display due to unsuitable resolution

SmartSurveil scales the building plan to fit the screen resolution. Depending on the original size of the image file, quality losses may occur (the larger the image in the original, the worse the display in SmartSurveil).

- 1. Scale the building plan before importing it into Smart.Surveil (guide value: Resolution of your monitor).
- 2. If you have large and complex building plans with many DoorMonitoring doors, then split the building plan into smaller areas.
- 5. Enable the checkboxes of the doors relevant for the building floor plan. Doors can only be assigned to one building floor plan each.
  - → The door name is displayed in the building floor plan.
- 6. Use the drag-and-drop function to move the activated doors to the desired positions in the building floor plan.
- 7. Disable the checkbox Editing not active to prevent unintentional modifications.
  - → Changes are automatically saved.

- 8. You can close the window.
- → The building floor plan is created.

#### Hiding door names in the building floor plan

Large building floor plans with many doors can become confusing. You can show and hide the door names. Make sure that the checkbox  $\blacksquare$  Editing active is enabled.

- When you enable he checkbox ✓ Door name shown, Smart.Surveil does not show the names of the doors.
- When you disable he checkbox □ Door name shown, Smart.Surveil shows the names of the doors.

#### 4.4.3.2 Using a building floor plan to start actions

- 1. Launch SMART.SURVEIL in the screen "Doors".
- 2. Click on the button Building plans.
- 3. Select a building floor plan which has already been created from the drop-down list.
- 4. Right-click on any door on the building floor plan to open an action menu.
- 5. Start any action. (The selection can vary depending on user rights; see *Rights administration* [ \* 8])

#### 4.5 DoorMonitoring cylinder

In the LSM or in Smart.Surveil, you can monitor your DoorMonitoring cylinders. To do this, however, you first have to configure the DoorMonitoring cylinders in LSM:

- ✓ LSM open.
- ✓ Matrix screen open
- 1. Double-click on the DM-cylinder to open the settings.
- 2. Change to tab [Configuration/Data].
- 3. Click on the button Monitoring configuration.
  - → The window "Door Monitoring Configuration" opens.

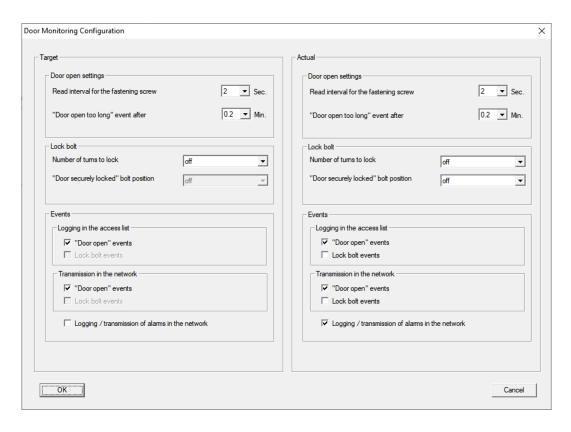

- 4. Activate in the area "Target"-"Events" in the areas "Logging in the access list" and "Transmission in the network" the DoorMonitoring events that you would like to monitor (e.g. ▼ "Door open" events).
- 5. If necessary, make further DoorMonitoring settings, e.g. in the area "Door open settings".
- 6. Click on the OK button.
  - → The window "Door Monitoring Configuration" closes.
- 7. Click on the Apply button.
- 8. Programme the cylinder
- → DoorMonitoring events are stored in the LSM database and can be evaluated by LSM and SmartSurveil.

#### 4.6 DoorMonitoring SmartHandle

In the LSM or in Smart.Surveil you can monitor your DoorMonitoring SmartHandles. To do this, however, you first have to configure the DoorMonitoring SmartHandles in LSM:

- ✓ LSM open.
- ✓ Matrix screen open
- 1. Double-click on the DM-SmartHandle to open the settings.
- 2. Change to tab [Configuration/Data].
- 3. Click on the button Monitoring configuration.
  - → The window "Door Monitoring Configuration" opens.

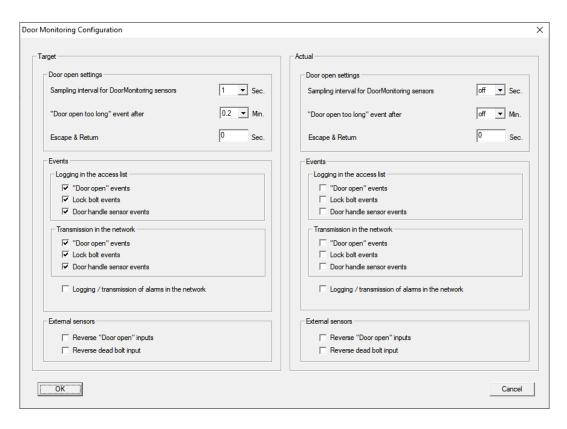

- 4. Activate in the area "Target"-"Events" in the areas "Logging in the access list" and "Transmission in the network" the DoorMonitoring events that you would like to monitor (e.g. ▼ "Door open" events, ▼ Lock bolt events and ▼ Door handel sensor events).
- 5. If necessary, make further DoorMonitoring settings, e.g. in the area "Door open settings".
- 6. Click on the OK button.
  - → The window "Door Monitoring Configuration" closes.
- 7. Click on the Apply button.
- 8. Programme the SmartHandle.
- → DoorMonitoring events are stored in the LSM database and can be evaluated by LSM and SmartSurveil.

#### 4.7 SREL3

#### 4.7.1 Events

### 4.7.1.1 Evaluating controller inputs

The digital inputs on the SREL3 ADV system controller can be forwarded to LSM, where they may trigger actions.

#### Adding an event

If you wish to use LSM or SmartSurveil (see *SmartSurveil* [\* 16]) to evaluate an input, you first need to create the corresponding input as an event in LSM. Only then will changes to the input also be saved in the LSM database.

- ✓ LSM open.
- ✓ SREL3 ADV System added to the matrix.
- 1. Use | Network | to select the Event manager item.
  - → The "Network event manager" window will open.
- 2. Click on the New button.
  - → The "New Event" window will open.

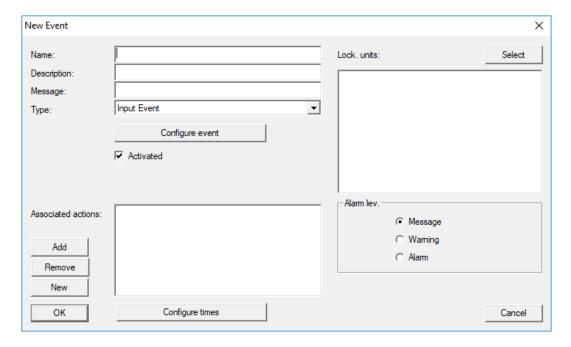

- 3. Enter a suitable name for the event.
- 4. Enter an optional description for the event.
- 5. Enter an optional message.
- 6. Open the **▼ Type** drop-down menu.
- 7. Select the "Input Event" item.

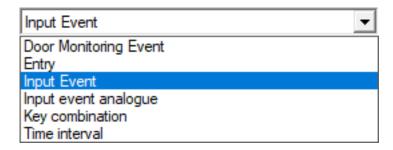

- 8. Click on the Configure event button.
  - → The "Input Event" window will open.

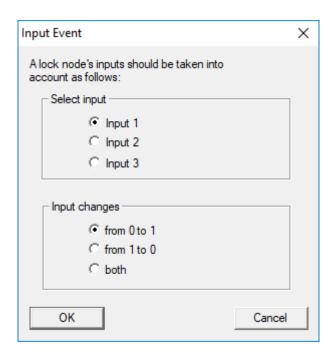

- 9. Select the required input in the "Select input" section.
- 10. Select the status change that the event should trigger in the "Input changes" section.
- 11. Click on the OK button.
- 12. Click on the Select button to assign a locking device to the event.
  - → The "Administration" window will open.
- 13. Highlight one or more locking devices.
- 14. Click on the ☐ Add button.
- 15. Click on the OK button.
  - → Window closes.
  - → Locking device is assigned to the event.
- 16. You can use the New or Add button to assign an action if you wish to configure an action.
- 17. Click on the OK button.
  - → Window closes.
  - → Event is displayed in the "Events" section.
- 18. Click on the Exit button.
  - → Window closes.

#### 4.7.1.2 SmartSurveil

SmartSurveil is a stand-alone software tool used to simplify the monitoring of door statuses. Events detected by network-capable devices are stored in the LSM database by these devices via the CommNode server. SmartSurveil continuously monitors the LSM database to detect changes and displays the current status of networked and monitored locks.

The controller of the SREL3 ADV system is a networked device and can also be monitored by SmartSurveil. There is one special feature: The controller is not a locking device and therefore cannot automatically detect the locking device status. Instead, the inputs at the digital inputs are evaluated and can be displayed in SmartSurveil as "open", "locked" or "closed". However, SmartSurveil must be set up for this:

- ✓ Events for inputs to be monitored have been set up in the LSM (see Evaluating controller inputs [▶ 14]).
- ✓ SmartSurveil linked to database.
- ✓ User logged on to SmartSurveil.
- ✓ Controller of the SREL3 ADV system is shown.
- 1. Switch to the [Doors] tab.
- 2. Click on the button Settings.
  - → Window "SmartSurveil: Settings" opens.

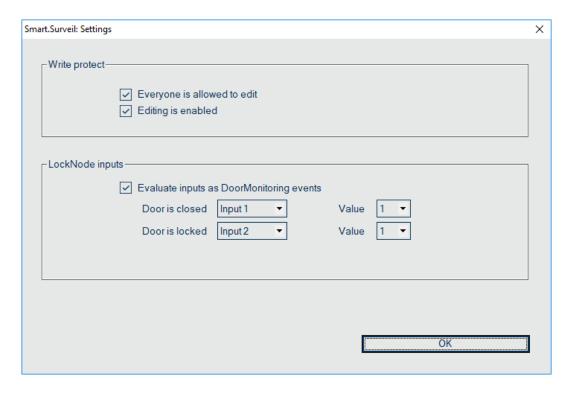

- 3. Activate the option **E** Evaluate inputs as DoorMonitoring events.
- 4. Open the drop-down menu ▼ Door is closed.
- 5. Select the input that monitors whether a door is closed.

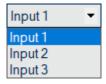

6. Open the **▼ Value** drop-down menu.

7. Select the state of the input to be detected as closed by SmartSurveil.

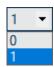

- 8. Open the drop-down menu ▼ Door is locked.
- 9. Select the input that monitors whether a door is locked.

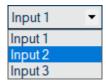

- 10. Open the **▼ Value** drop-down menu.
- 11. Select the state of the input to be detected as "locked" by SmartSurveil.

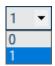

- 12. Click on the OK button.
  - → Window closes.
- → SmartSurveil is configured to monitor the SREL3 ADV system.

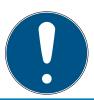

#### **NOTE**

SmartSurveil will only detect a door as locked if it has previously been detected as closed.

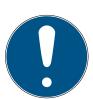

#### **NOTE**

These settings apply to all SREL3 ADV systems in the linked LSM data-base. Select the input that monitors whether a door is closed.

For details on SmartSurveil, please refer to the SmartSurveil manual.

### 5. Help and other information

#### Information material/documents

You will find detailed information on operation and configuration and other documents on the website:

https://www.simons-voss.com/en/documents.html

#### Software and drivers

Software and drivers can be found on the website:

https://www.simons-voss.com/en/service/software-downloads.html

#### Declarations of conformity

You will find declarations of conformity and other certificates on the website:

https://www.simons-voss.com/en/certificates.html

#### Technical support

Our technical support will be happy to help you (landline, costs depend on provider):

+49 (0) 89 / 99 228 333

#### **Email**

You may prefer to send us an email.

support-simonsvoss@allegion.com

#### **FAQs**

You will find information and help in the FAQ section:

https://faq.simons-voss.com/otrs/public.pl

#### **Address**

SimonsVoss Technologies GmbH Feringastr. 4 D-85774 Unterfoehring Germany

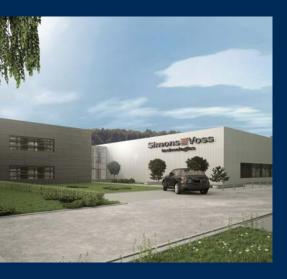

### This is SimonsVoss

SimonsVoss, the pioneer in remote-controlled, cable-free locking technology provides system solutions with a wide range of products for SOHOs, SMEs, major companies and public institutions. SimonsVoss locking systems combine intelligent functionality, high quality and award-winning design Made in Germany.

As an innovative system provider, SimonsVoss focuses on scalable systems, high security, reliable components, powerful software and simple operation. As such, SimonsVoss is regarded as a technology leader in digital locking systems.

Our commercial success lies in the courage to innovate, sustainable thinking and action, and heartfelt appreciation of employees and partners.

SimonsVoss is a company in the ALLEGION Group, a globally active network in the security sector. Allegion is represented in around 130 countries worldwide (www.allegion.com).

#### Made in Germany

SimonsVoss is truly committed to Germany as a manufacturing location: all products are developed and produced exclusively in Germany.

© 2023, SimonsVoss Technologies GmbH, Unterföhring

All rights are reserved. Text, images and diagrams are protected under copyright law.

The content of this document must not be copied, distributed or modified. More information about this product can be found on the SimonsVoss website. Subject to technical changes.

SimonsVoss and MobileKey are registered brands belonging to SimonsVoss Technologies GmbH.

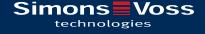

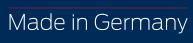

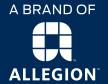